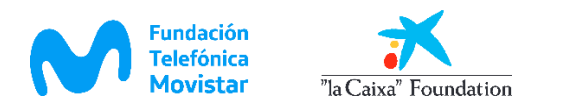

# **Preguntas frecuentes**

## **1. ¿El estudiante podrá generar su propio usuario y contraseña?**

Si puede generar un usuario y contraseña, pero serán usuarios temporales, el docente no podrá hacer el seguimiento del avance en la reportería**.**

## **2. ¿Cómo me registro a la reportería de VillaPlanet como docente?**

- Para acceder a la reportería de VillaPlanet como docente, ingresa a la página principal de **EDUCARED**, que se encuentra en la siguiente dirección electrónica <https://educared.fundaciontelefonica.com.pe/>
- Una vez cargada la plataforma de **EDUCARED**, hacer clic en Recursos Educativos y luego en la opción **VillaPlanet.**
- Baja hasta el final de la página y elige **[Accede a la Versión Web](http://villaplanet.educared.fundaciontelefonica.com.pe/?_ga=2.18018810.2137395288.1578939302-1871225980.1556313447#/login)**.
- Para iniciar el registro con el perfil docente clic en **Regístrate**.
- Llenar los recuadros según corresponda: correo electrónico, una contraseña, confirmar la contraseña y al final clic en Regístrate.
- Clic en opciones, elige "**Soy Profesor**"
- Completa los datos de los casilleros: digitando tu nombre, apellido, E\_Mail y teléfono.
- Hacer clic en **Seleccione** para buscar tu IE.
- Escribe el número o nombre de tu institución educativa.
- De la lista elige a tu institución educativa donde trabajas.
- Finalmente hacer clic en Grabar.

### **3. ¿Cómo realizo el reporte general del avance de mis estudiantes?**

- Para visualizar el avance de tus estudiantes debes acceder a la reportería de VillaPlanet ingresando a la página principal de **EDUCARED**, que se encuentra en la siguiente dirección electrónica<https://educared.fundaciontelefonica.com.pe/>
- Una vez cargada la plataforma de **EDUCARED**, hacer clic en Recursos Educativos y luego en la opción **VillaPlanet.**
- Baja hasta el final de la página y elige **[Accede a la versión Web](http://villaplanet.educared.fundaciontelefonica.com.pe/?_ga=2.18018810.2137395288.1578939302-1871225980.1556313447#/login)**
- Ingresa al aplicativo con tu usuario y contraseña, el usuario es tu correo electrónico.
- Una vez ingresada a la reportería, hacer clic en opción **Reportes.**
- Luego hacer clic en **Reporte General.**
- Se observa el reporte del % de avance de los ejercicios del grupo.
- Hacer clic en el botón verde para ver detalles del reporte.
- Clic en ícono de Excel para descargar el reporte general.

### **4. ¿Como registro a mis estudiantes en VillaPlanet?**

• Para registrar a los estudiantes a la reportería de VillaPlanet debes realizar la carga masiva, para lo cual sigue los siguientes pasos:

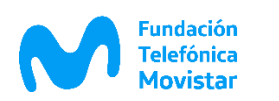

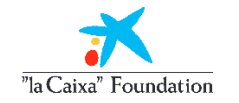

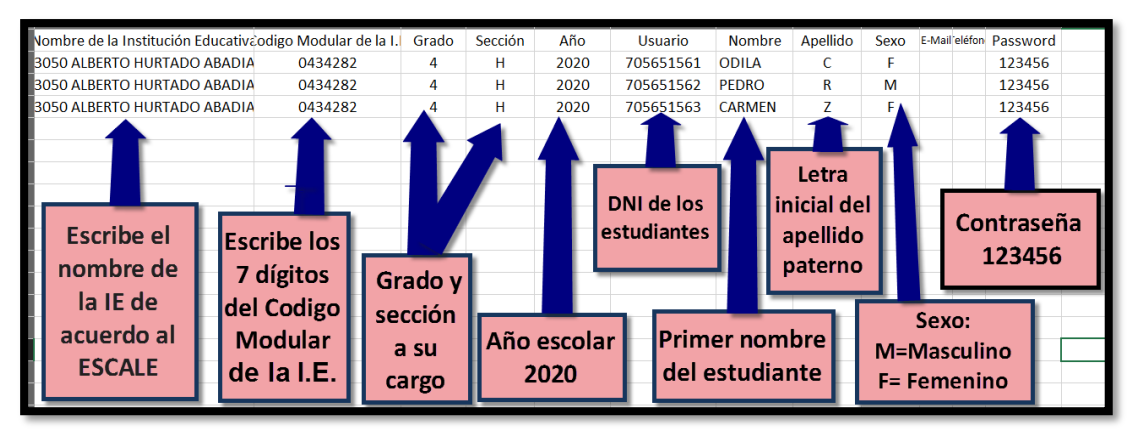

- Para visualizar el avance de tus estudiantes debes acceder a la reportería de VillaPlanet ingresando a la página principal de **EDUCARED**, que se encuentra en la siguiente dirección electrónica<https://educared.fundaciontelefonica.com.pe/>
- Una vez cargada la plataforma de **EDUCARED**, hacer clic en Recursos Educativos y luego en la opción **VillaPlanet.**
- Baja hasta el final de la página y elige **[Accede a la versión Web](http://villaplanet.educared.fundaciontelefonica.com.pe/?_ga=2.18018810.2137395288.1578939302-1871225980.1556313447#/login)**
- Ingresa al aplicativo con tu usuario y contraseña.
- Descargar el formato de Excel, para lo cual hacer clic en **Colegio**, elegir la opción Carga Masiva.
- Descargar Modelo de Archivo de los alumnos.
- Procede el llenado del Formato de Excel, teniendo en cuenta lo siguiente:
	- o Nombre de la IIEE: Escribe el nombre y/o número de acuerdo al ESCALE.
	- o Código Modular de la IIEE: Digita los 7 dígitos, así como está en el ESCALE
	- o Grado: Digitar el número, según el grado que corresponde.
	- o (Ejemplo, si Ud. trabaja con estudiantes de cuarto grado digitará el número 4 (así está en el ejemplo del archivo Excel de carga masiva)
	- o Sección: Digitar la letra sola, sin comillas (ejemplo H)
	- o Año: considerar el año escolar (ejemplo 2020)
	- o Usuario: Digitar el DNI de los estudiantes (ejemplo 10507567) posteriormente los números de DNI serán convertidos en códigos, esta acción se realizará en la reportería.
	- o Sexo: Considerar M= Masculino y F= Femenino
	- o Nombre: Digitar un solo nombre del estudiante (ejemplo MARIA)
	- o Apellido: Digitar la letra inicial del apellido paterno del estudiante.
	- o Email y teléfono: no se rellena
	- o Contraseña: Digitar números de 1 al 6 para todos los estudiantes
	- o (ejemplo 123456)

Ejemplo de llenado del formato de Excel

- El siguiente paso es realizar la carga masiva, para lo cual clic en opción **Colegio** y luego en **Carga Masiva.**
- Elegir el archivo de Excel llenado desde tu PC, listo.
- **5. ¿Cómo me inscribo al curso de villaplanet?**

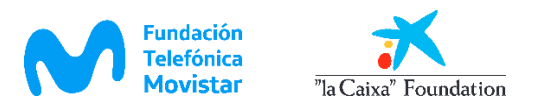

- Ingresa a la pestaña de cursos y capacitaciones
- Elige la opción Villaplanet en aula
- Clic en la opción de "inscríbete aquí" y llene los datos.
- Le llegará un correo de confirmación.
- En la semana previa a la fecha de inicio del curso le enviaremos sus datos de acceso al curso y cómo ingresar.
- 6. **Si no tengo un aula a mi cargo, ¿puedo llevar el curso? (por ejemplo: si soy encargado del Aula de innovación o directivo)**

Sí, no hay problema